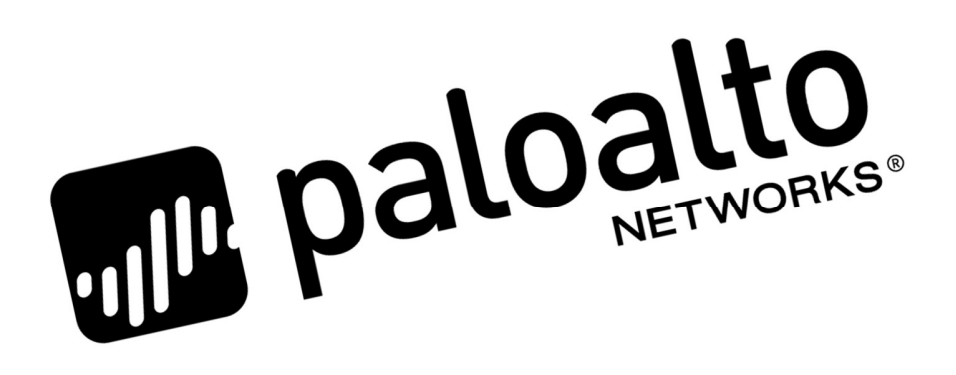

# Azure Transit VNet Deployment Guide

How to deploy a Transit VNet solution in Azure

http://www.paloaltonetworks.com

# **Table of Contents**

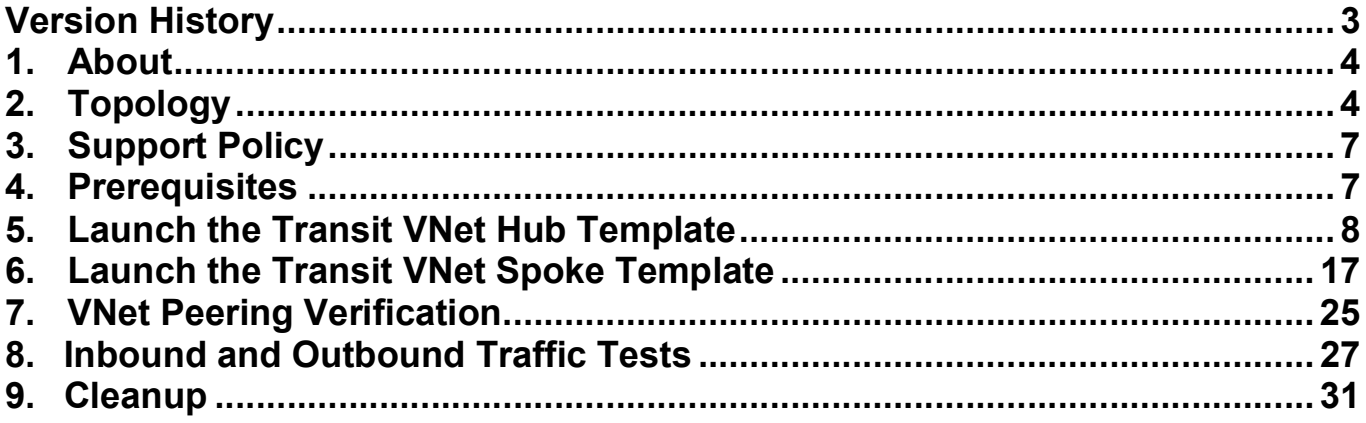

# Version History

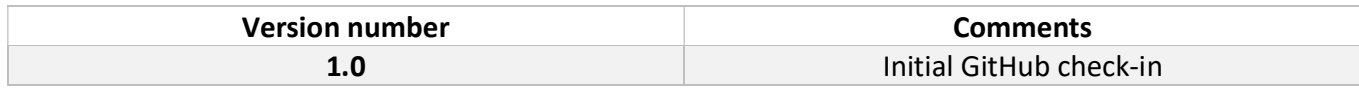

# 1. About

This document will guideline how to deploy a Transit VNet solution in Azure. For more details about the advantages of the hub and spoke topology please refer to this link:

https://docs.microsoft.com/en-us/azure/architecture/reference-architectures/hybrid-networking/hubspoke

Note: The Azure Transit VNet solution is considered advanced. It requires familiarity with Azure and Palo alto Networks. For a more entry level solution please refer to the following Azure Two Tier solution.

#### https://github.com/PaloAltoNetworks/azure/tree/master/two-tier-sample

Palo Alto Networks provides Microsoft Azure ARM Templates to deploy a Transit VNet solution of VM-Series firewalls used in conjunction with, Application Gateways, Standard Load Balancers, Basic Load Balancers, and User Defined Route Tables. This solution does not provide native bootstrapping, so you will be provided firewall configuration files for both the Hub and Spoke firewall pairs as well as detailed steps on how to apply the configuration files.

The Transit VNet solution allows you to provide centralized secured outbound internet access for all your Azure Virtual Networks. This secured outbound internet access is provided by two VM-Series firewall pairs positioned behind an Azure Standard any port load balancer in the Hub VNet. All outbound traffic originating from your Azure Virtual Networks will be provided with a secure single point of exit from your cloud architecture by way of the Hub Virtual Network. User Define Routes are used to route Spoke originating traffic to the Hub internal load balancer for packet forwarding to the Hub VM-Series Firewalls. With layer-7 security being provided by Palo Alto Networks Next Generation Firewalls, you will be able to utilize layer-7 application visibility, content identification, data exfiltration prevention, anti-spyware, antimalware and many other security benefits.

# 2. Topology

The transit VNet solution deploys a classic hub-and-spoke. The Hub is deployed in a separate VNet, and each spoke is deployed in a separate VNet as well.

#### VNet Peering

For the different virtual networks to talk to each other, they must be peered in both the directions. VNet Peering works under the assumption that the peering networks do not have overlapping subnets. In this topology, when a VNet spoke is deployed, we will dynamically peer the spoke's VNet and the hub's VNet enabling traffic to flow between them.

#### For additional information on VNet Peering please reference the link below

https://docs.microsoft.com/en-us/azure/virtual-network/virtual-network-peering-overview

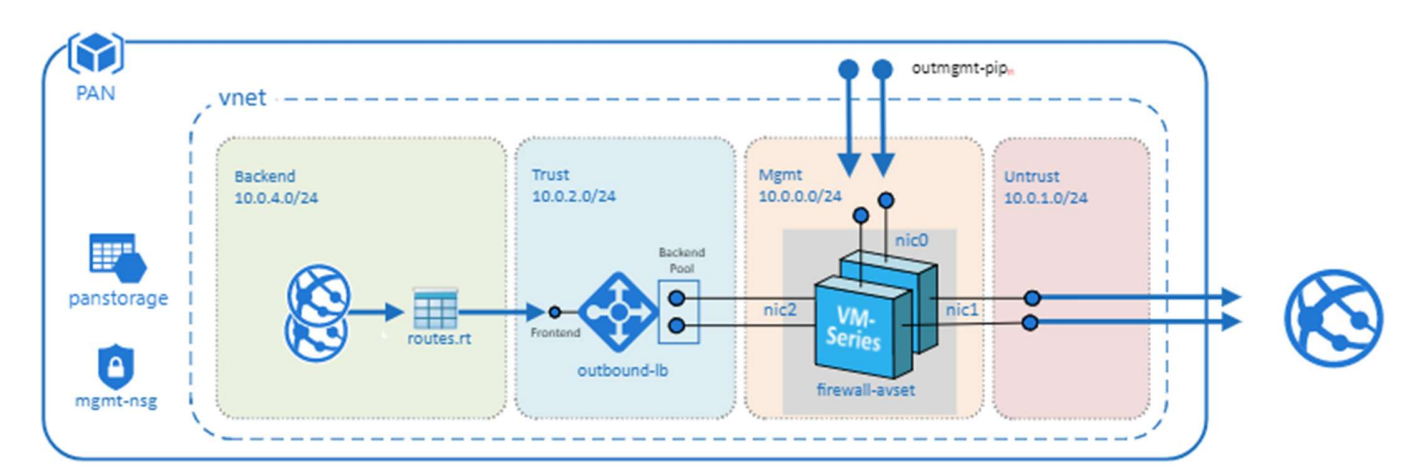

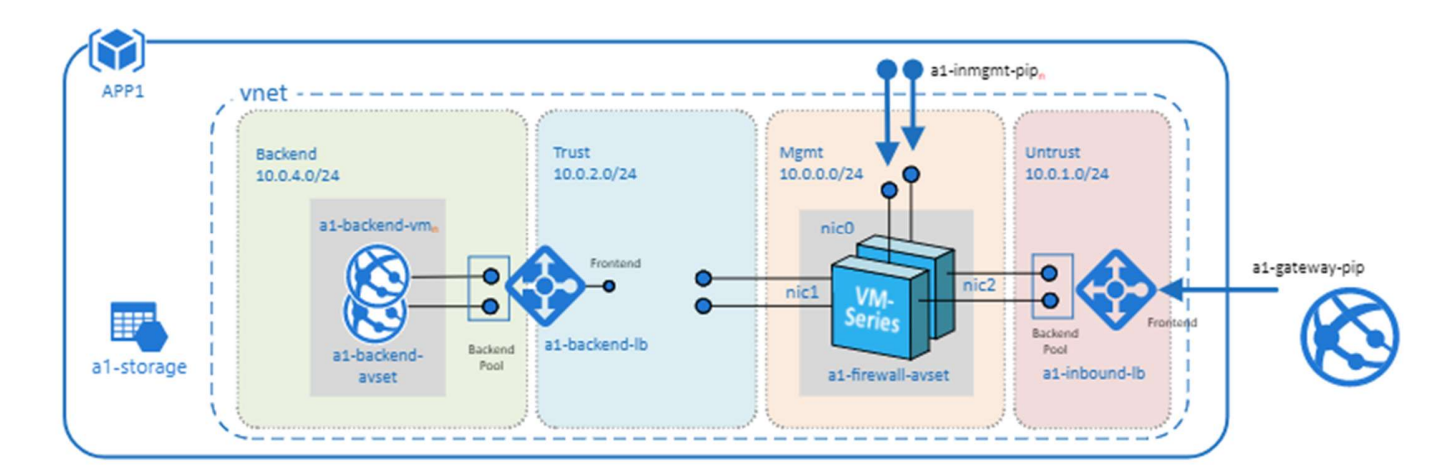

#### Figure 1

#### Hub Topology

In Figure 1 PAN represents the Hub VNet. The Hub VNet consists of Mgmt, Untrust and Trust subnets. An Azure internal LB[Outbound-LB] used for outbound traffic and a pair of VM Series FWs in an availability set. The Hub topology serves as the exit point of all non-return traffic for the Hub and Spoke topology.

The Hub topology consists of

- 2 VM-Series Firewalls
- 1 Standard internal Loadbalancer

#### Spoke Topology

In Figure 1 APP1 represents the Spoke VNet. The spoke VNet allows an ingress point for all traffic destined to public facing resources. The subnets consist of Mgmt, Untrust, Trust and Backend Subnets for the application servers. An Application Gateway doubles as a public facing load balancer and sits on the front end. A pair of VM Series FWs in an availability set receive traffic from the public facing LB. An Internal LB sits behind the firewalls and sends traffic to the backend application servers. All return traffic egresses this same path. When a spoke subscribes to a hub, a UDR is also defined which has a default route to the Hub's Interal Load Balancer. This is so all packets that are not destined to the spoke's virtual network gets forwarded to the Hub Internal LB for routing.

The Spoke topology consists of

- 1 Application Gateway listening on port 80. The App Gateway also functions as a public facing external load balancer
- 2 VM-Series Firewalls
- 1 Internal Loadbalancer
- 2 Linux Web servers
- 1 UDR sending all default route traffic to the Hub vnet Standard Loadbalancer.

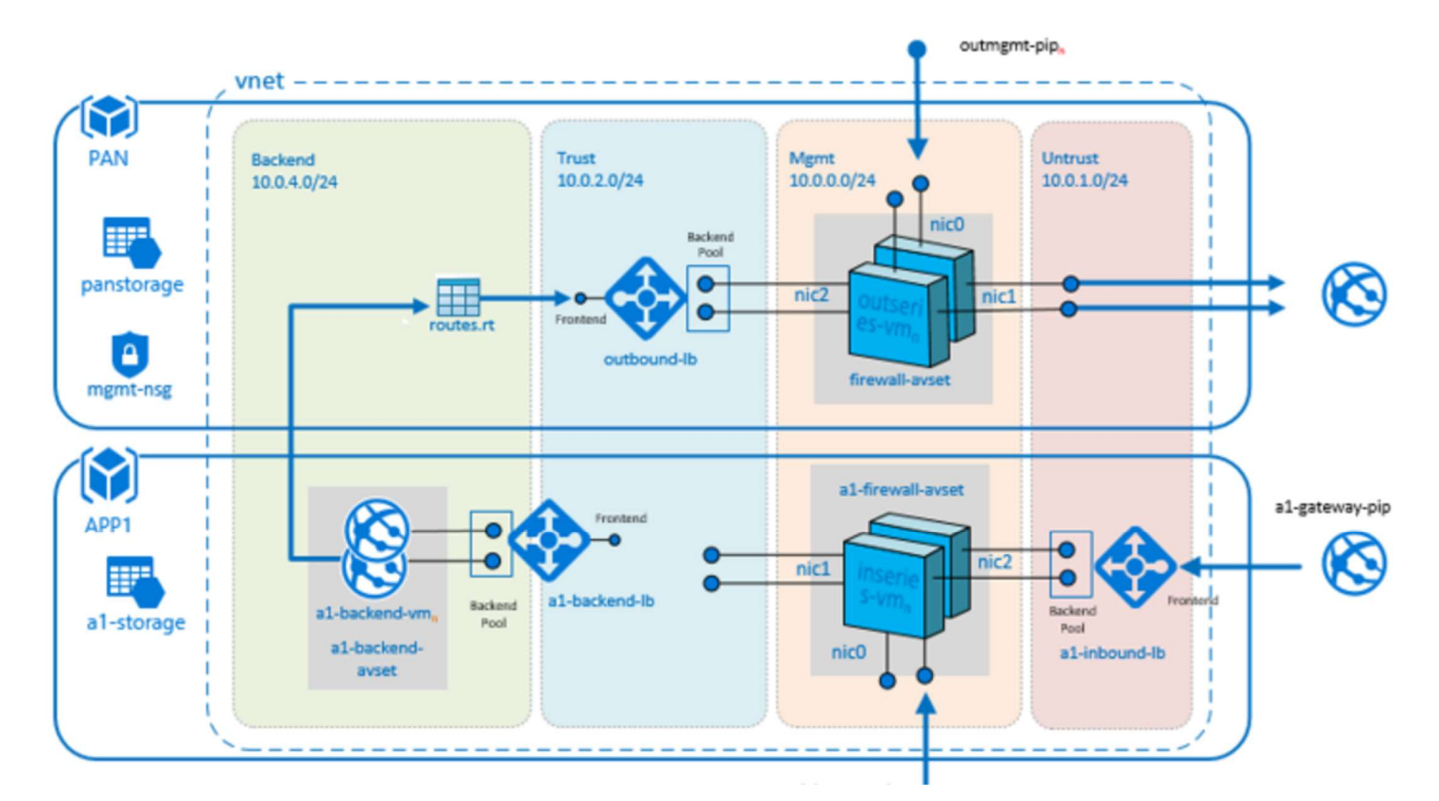

#### Hub & Spoke Topology

#### Figure 2

### 3. Support Policy

This solution is released under an as-is, best effort, support policy. These scripts should be seen as community supported and Palo Alto Networks will contribute our expertise as and when possible. We do not provide technical support or help in using or troubleshooting the components of the project through our normal support options such as Palo Alto Networks support teams, or ASC (Authorized Support Centers) partners and backline support options. The underlying product used (the VM-Series firewall) by the scripts or templates are still supported, but the support is only for the product functionality and not for help in deploying or using the template or script itself.

### 4. Prerequisites

Here are the prerequisites required to successfully launch this template:

ļ

- 1. AZURE account with appropriate permissions.
- 2. Clone or download the files from the following GitHub repository on to your local machine: https://github.com/PaloAltoNetworks/Azure-transit-VNet<br>3. If the GitHub Repository has a deploy button you can deploy your templates using the button.
- 

**Deploy to Azure** 

# 5. Launch the Transit VNet Hub Template

There are multiple ways to deploy your template. You can use Azure CLI, PowerShell, Deploy to Azure button or you can deploy the template manually. If the GitHub Repository has a Deploy to Azure button you can deploy your template by clicking the deploy button for each template. Below I will walk you through how to launch your ARM template manually.

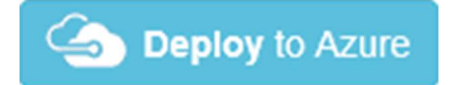

In the Azure Resource Manager console you can launch the azureDeployInfra.json file directly from the Azure Portal. To do this click "New" then search "Template Deployment", click the Template Deployment icon an select "Create".

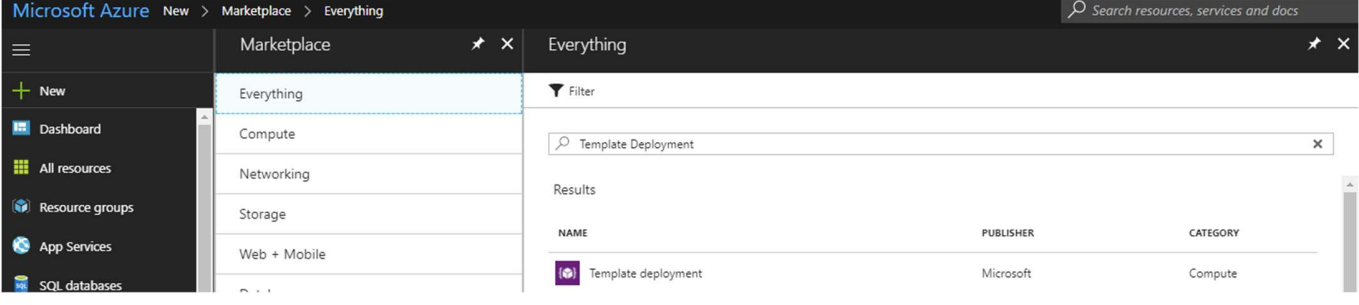

In the next screen click "Build your own template in the editor"

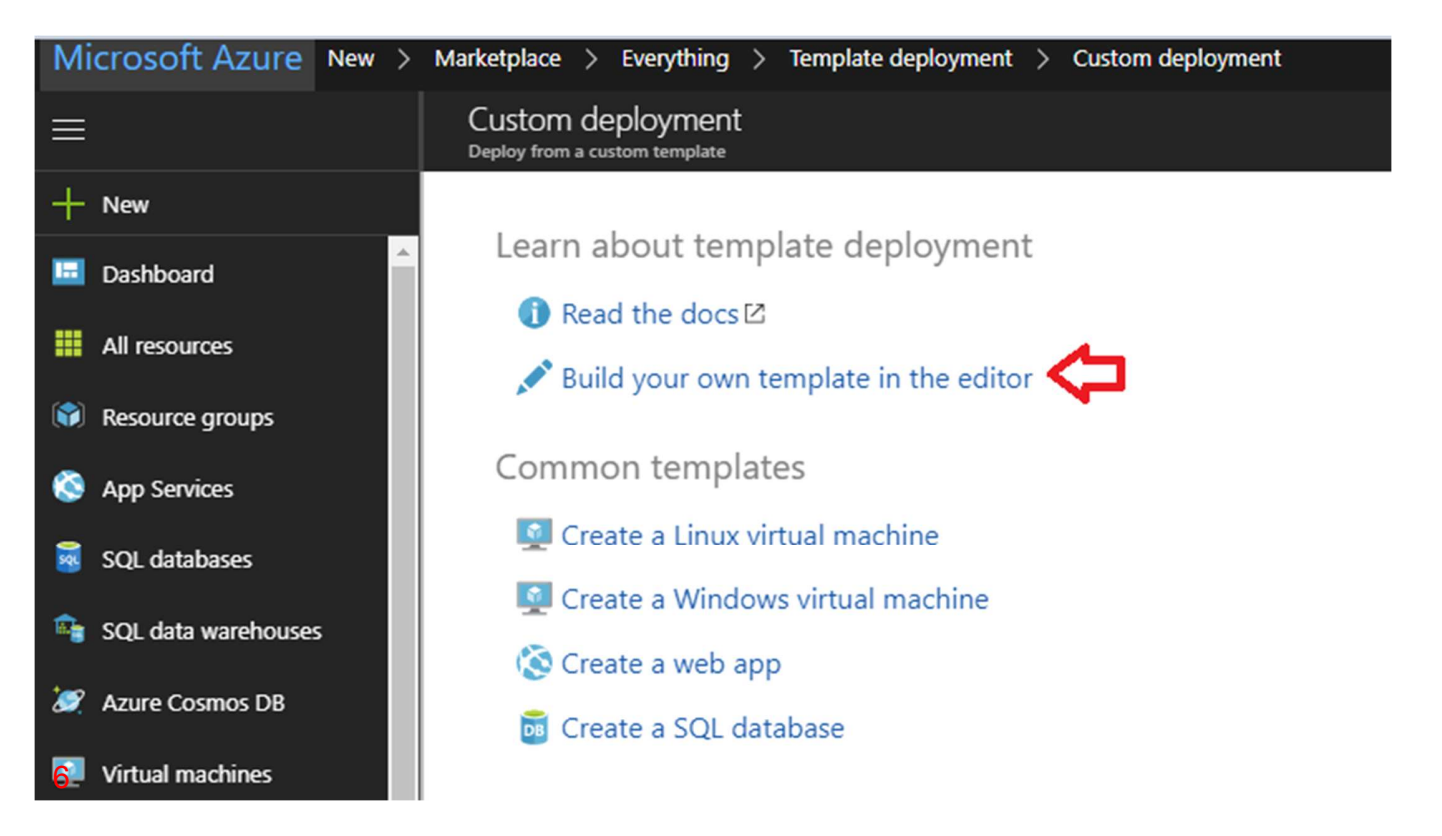

#### Select "Load File"

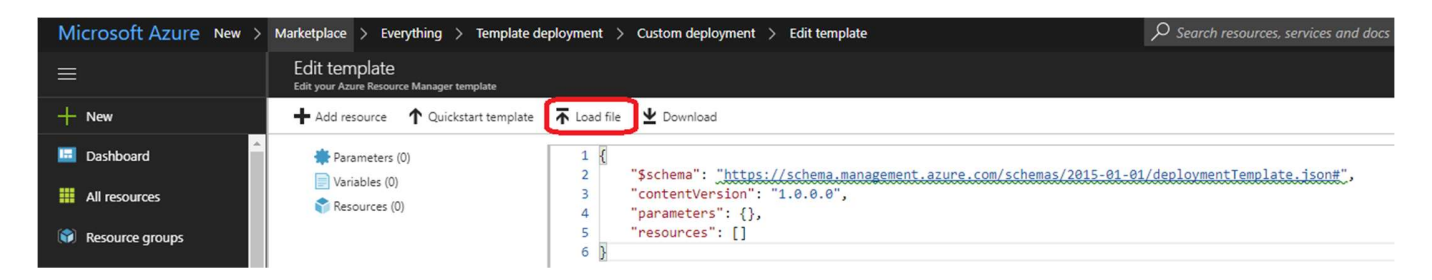

Select "azureDeployInfra.json" file from the Azure-Transit-VNet/azure-pan-hub directory that you cloned from GitHub, then click "Save" to bring up the parameters.

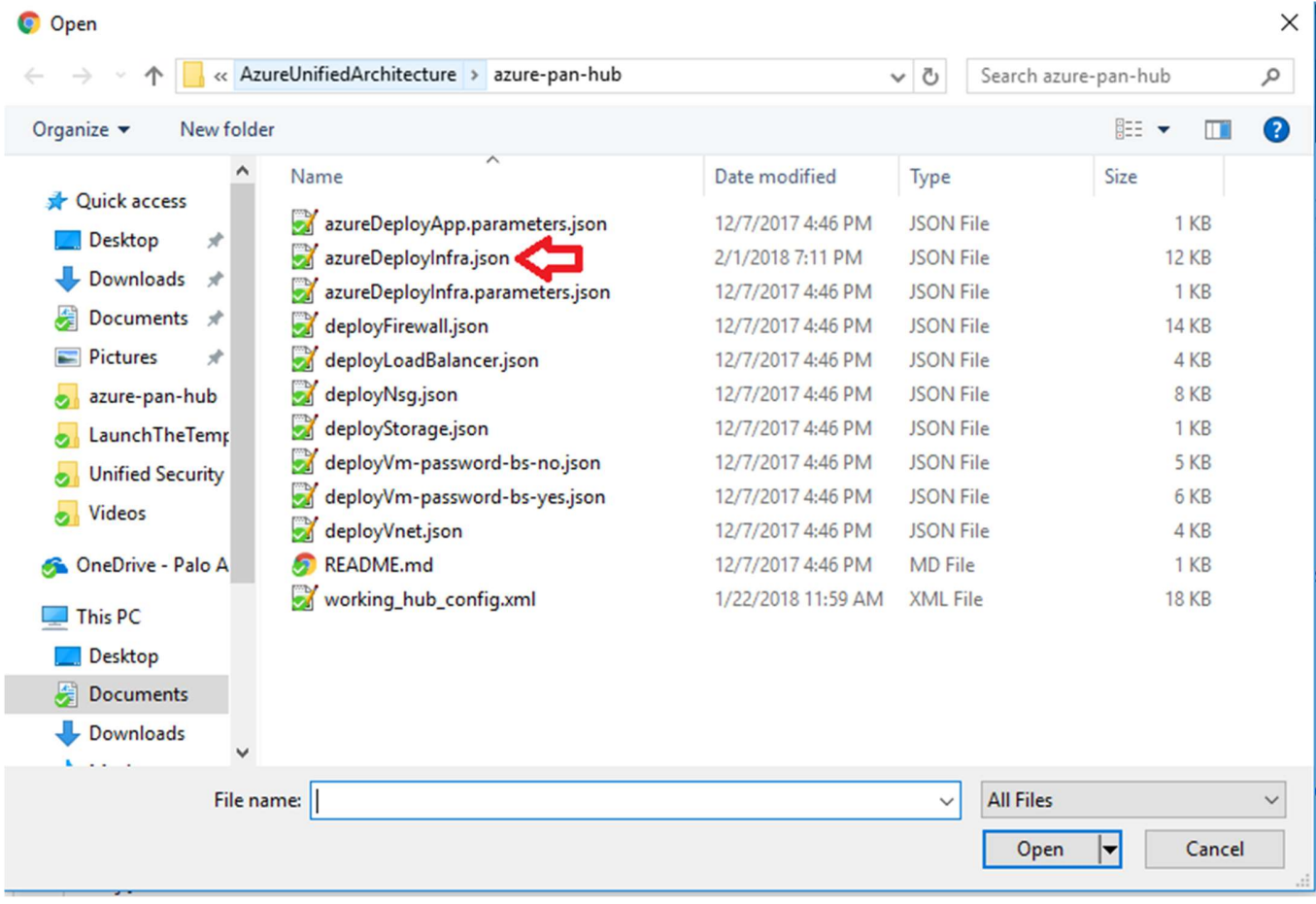

- a. Most of the parameters are self-explanatory and should be left at the defaults
- b. Resource Group Always create a new resource Group. The hub template does not work in an existing resource group
- c. Location Use a location where Standard Load Balancer Preview feature is enabled. List of regions is found here - https://docs.microsoft.com/en-us/azure/load-balancer/load-balancer-standardoverview#region-availability
- d. Hub Load Balancer Sku Use the Standard SKU type which will load balance all outbound TCP traffic.
- e. Network Security Group Name is the NSG that is attached to the Firewall's Management subnet
- f. Network Security Group Inbound Src IP This is the IP you will allow explicit access to the management interface of the virtual machines.
- g. Virtual Network Name Use a unique name which will not be used in the spoke VNet deployment. Remember this name since it is an input parameter for the spoke template.
- h. For security purposes be sure to set **Security Group Inbound IP** for mgmt access to the firewall.
- i. Virtual Network Address Prefix Use a network address which will not be used in the spoke deployment.
- $i.$  Virtual Network Name Use a unique name which will not be used in the spoke VNet deployment. Remember this name since it is an input parameter for the spoke template.
- k. Virtual Network Address Prefix Use a network address which will not be used in the spoke deployment.
- l. Load Balancer IP Use a static IP for Load Balancer in the Trust network. Remember this address since it is used as an input parameter for the spoke template.
- m. Firewall Model The template default will work unless a larger size is required.
- n. It could take up to 5 minutes to complete the launch or It could take longer depending on Azure.
- o. Username and password that is entered by default for the devices is

user:pandemo password:Dem0pa\$\$w0rd

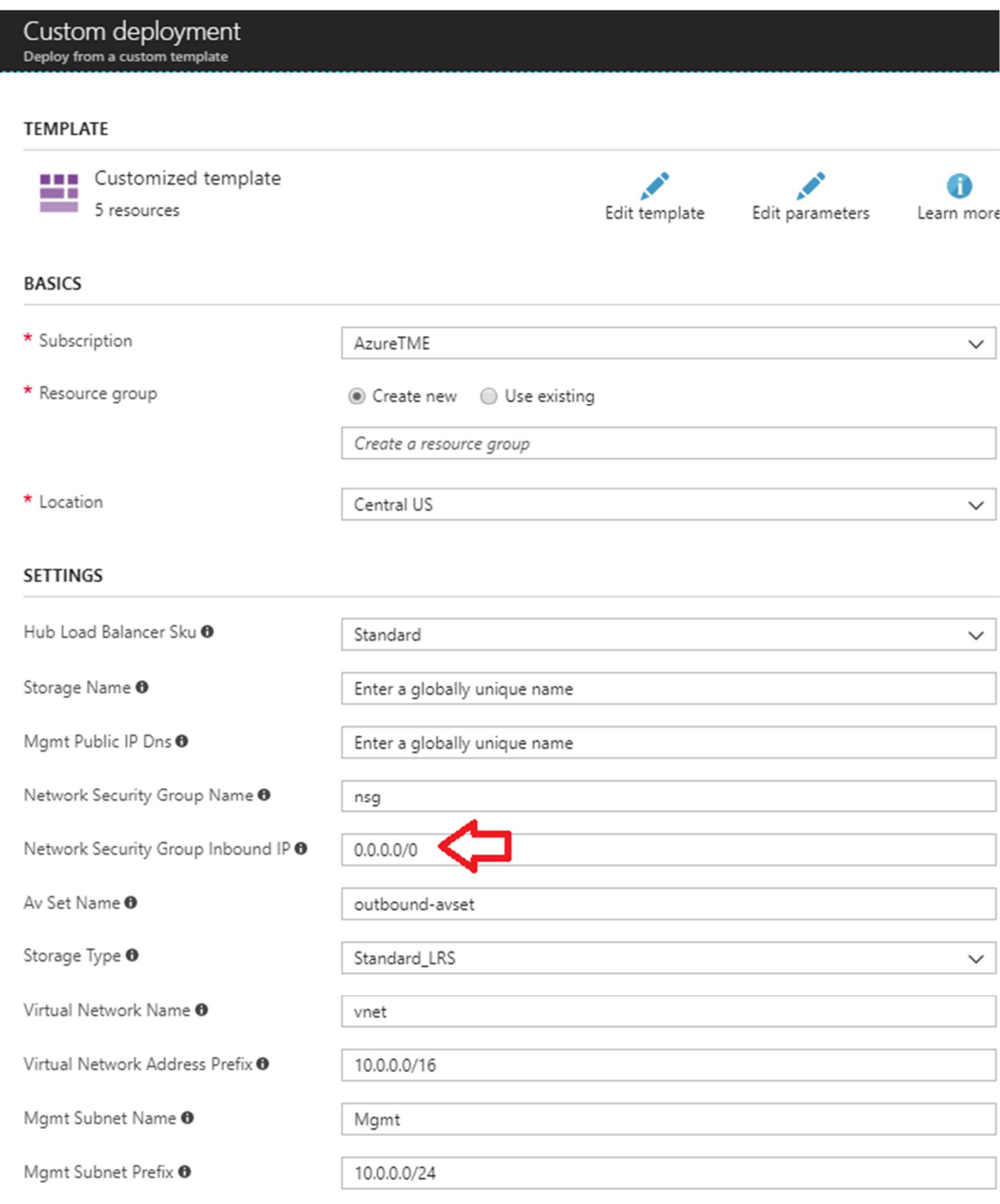

I

#### Acknowledge the terms and conditions and click "Purchase"

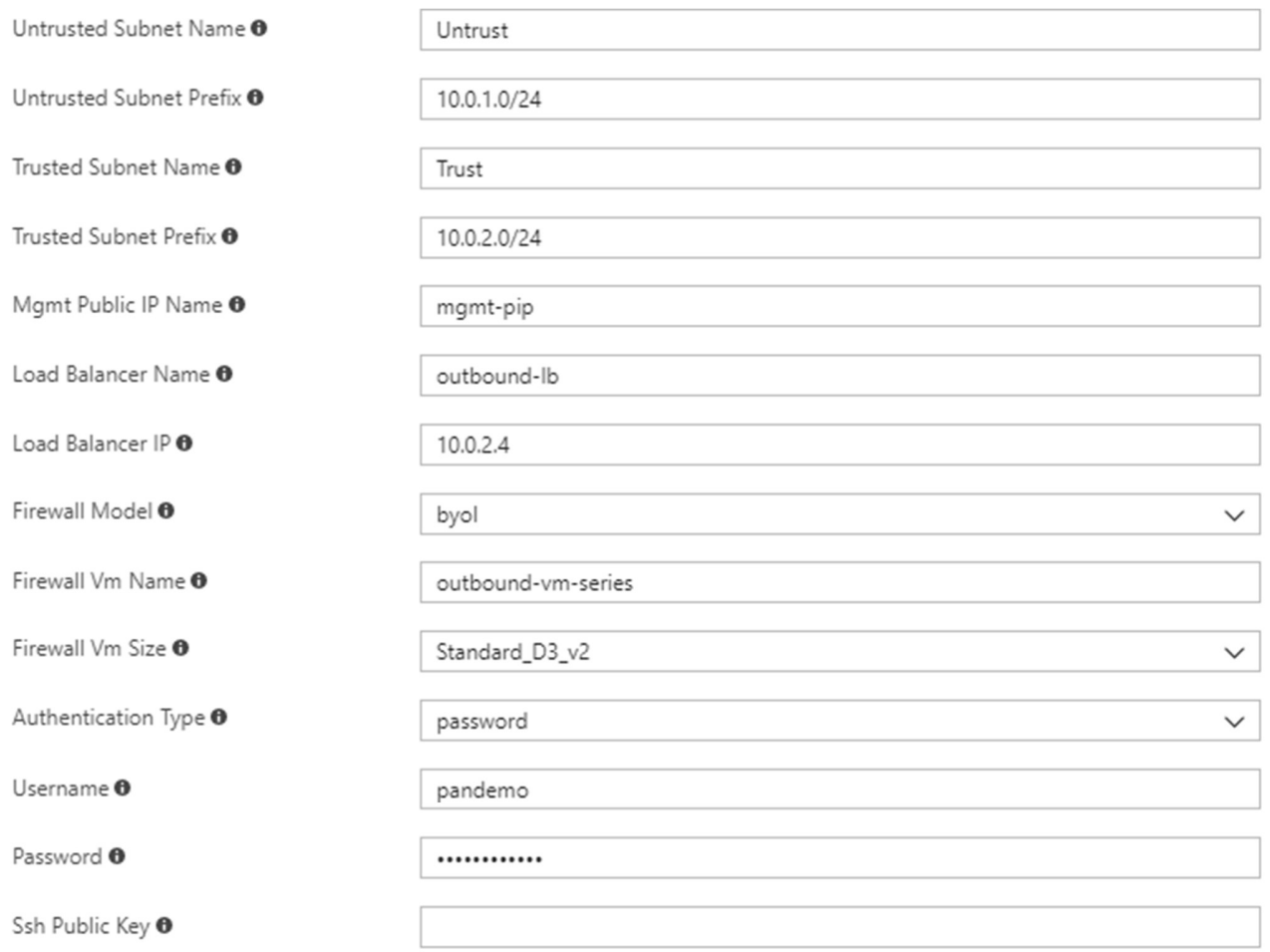

#### **TERMS AND CONDITIONS**

this template. Prices and associated legal terms for any Marketplace offerings can be found in the Azure Marketplace; both are  $\blacktriangle$ subject to change at any time prior to deployment.

Neither subscription credits nor monetary commitment funds may be used to purchase non-Microsoft offerings. These purchases are billed separately.

If any Microsoft products are included in a Marketplace offering (e.g. Windows Server or SQL Server), such products are licensed by Microsoft and not by any third party.

 $\sqrt{\phantom{a}}$  I agree to the terms and conditions stated above

V Pin to dashboard

Purchase

Once the firewalls have launched, locate the Management interface public IP address in Azure.

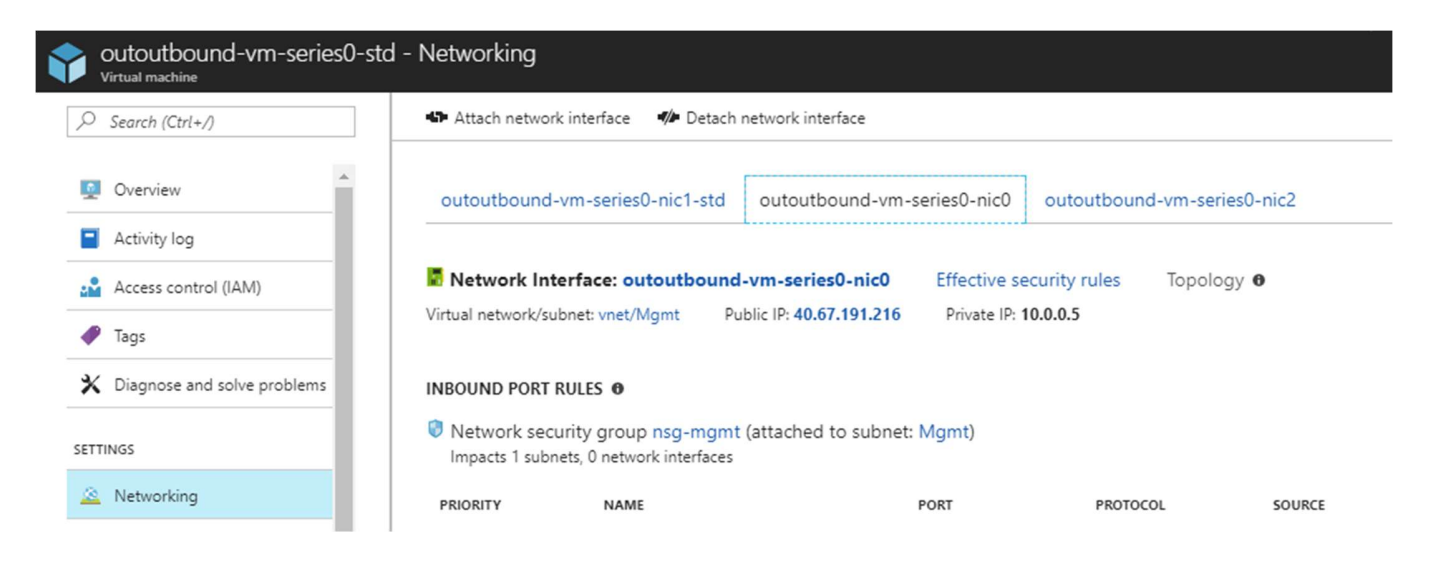

Log into the hub firewalls using HTTPS. Locate the working\_hub\_config.xml configuration snapshot and import this configuration into both firewalls. This is in the Hub directory that you exported from GitHub.

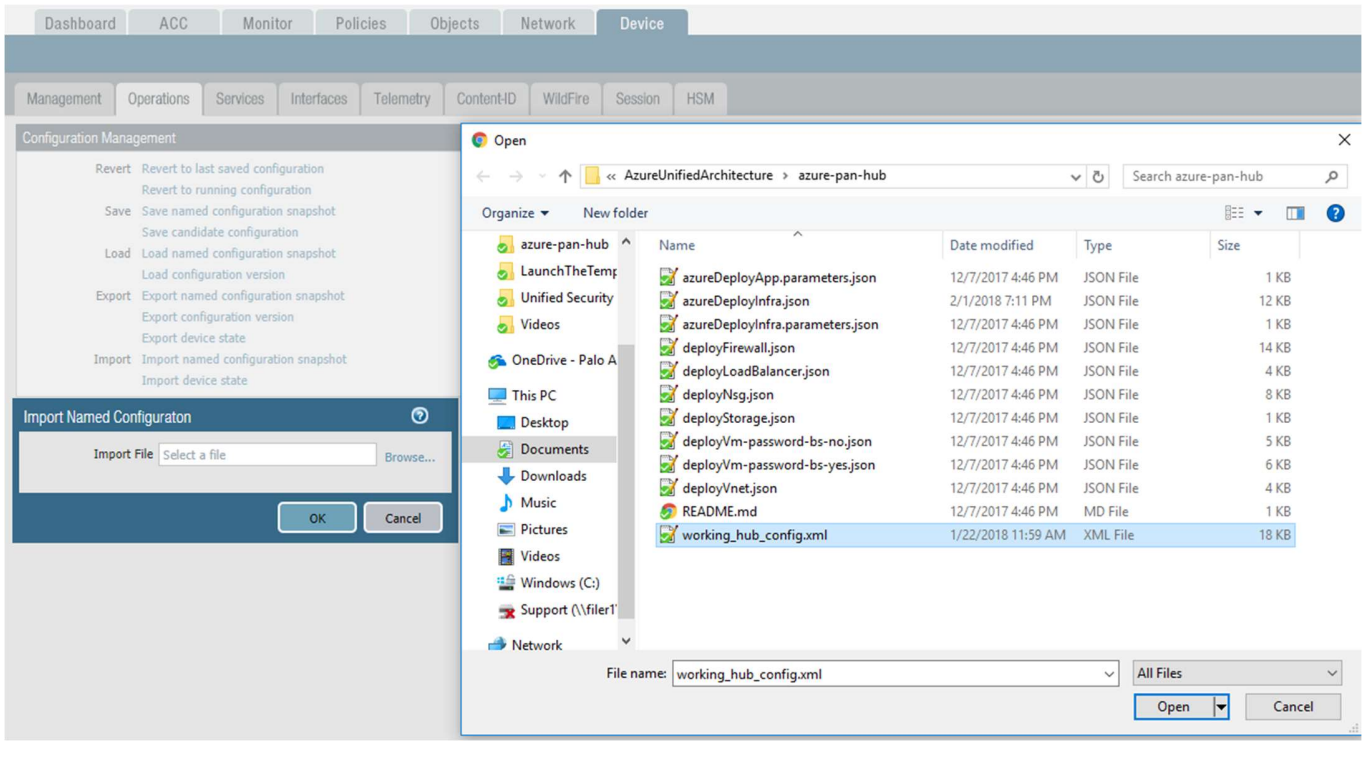

Once you load the configuration and commit the changes make sure your ethernet1/1 and Ethernet1/2 interfaces now show green.

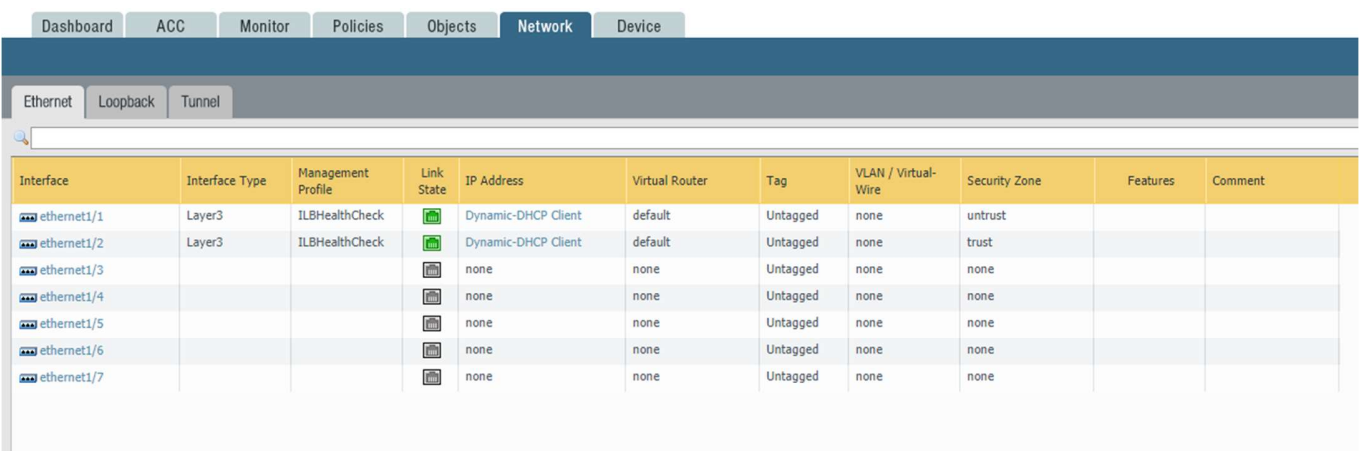

Verify the virtual router has the following configuration.

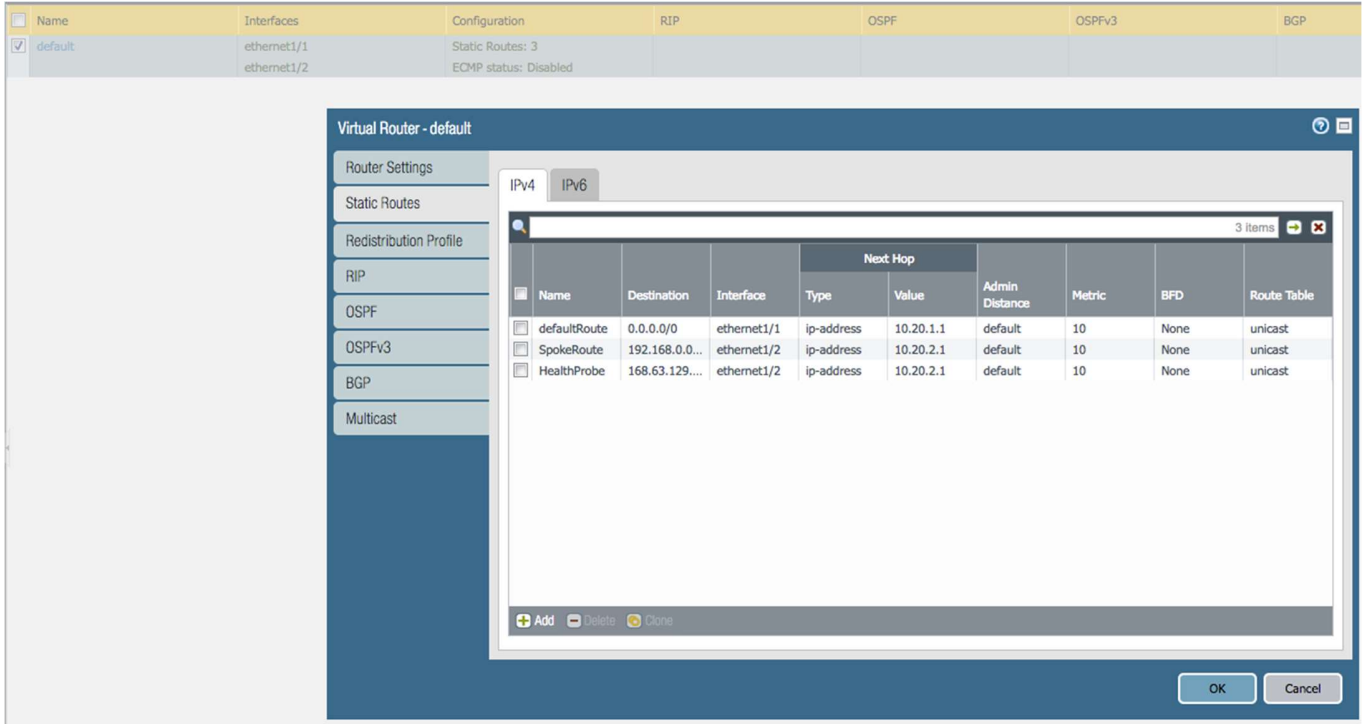

DefaultRoute: is to forward all outbound traffic to the untrust interface so that it egresses out of the Azure network.

SpokeRoute: is to forward all the inbound traffic and inter-spoke traffic back to the Trust interface so that it reaches the appropriate Spoke (application server). Note that the Network address of the all the spokes VNets should be part of this network address. If a new spoke is added whose network address is not part of this network address, then a new route needs to be added in the config to forward that traffic to the Trust interface.

HealthProbe: is to respond to the health probe packets generated by the Internal Load Balancer. For this lab the health check is configured to port 22 on the firewall Trust interface.

An allow-all security policy is created to forward all traffic. This should be modified to accommodate your policy preferences.

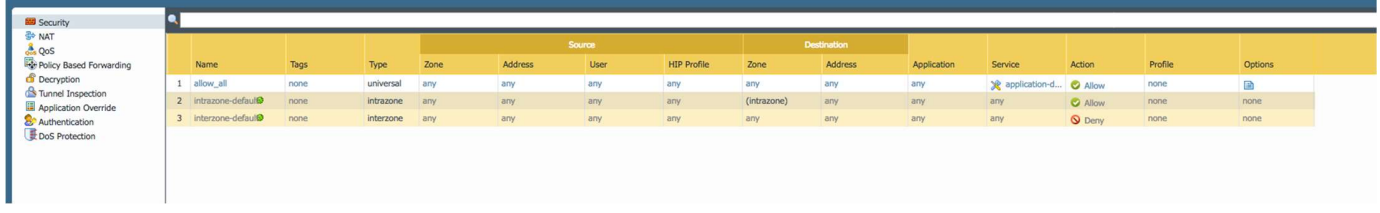

Verify that you have a NAT rule on the hub firewall for outbound traffic

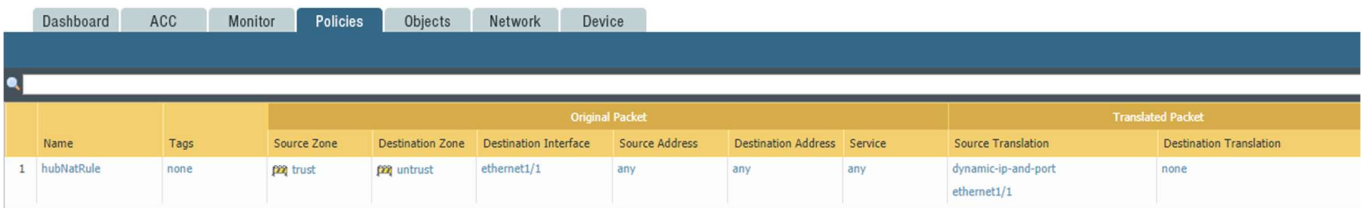

# 6. Launch the Transit VNet Spoke Template

#### Spoke Template Options

Azuredeploy.json – This launches the spoke template with VM-Series firewalls sandwiched between an external and internal load balancer. This provides secured external access to public facing workloads with return traffic egressing the spoke VNet. All internal originating traffic will be forwarded to the Hub VNet as the exit route to provide secure outbound access.

Azuredeploy-no-firewall.json – Launches the spoke template with no firewalls but still launches application servers. This scenario would NOT provide security using the VM-Series for public facing workloads. All internal originating traffic will be forwarded to the Hub VNet as the exit route to provide secure outbound access.

There are multiple ways to deploy your template. You can use Azure CLI, PowerShell, Deploy to Azure button or you can deploy the template manually. If the GitHub Repository has a **Deploy to Azure** button you can deploy your template by clicking the deploy button for each template. Below I will walk you through how to launch your ARM template manually.

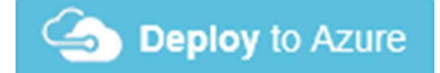

 From the Azure-Transit-VNet/azure-pan-spoke GitHub repository that you cloned, launch the azuredeploy.json file directly from the Azure Portal. You may need to bring up two azure portal browsers in order to locate information needed to fill out the parameters when launching this template. To do this click "New" then search "Template Deployment", click the Template Deployment icon an select "Create".

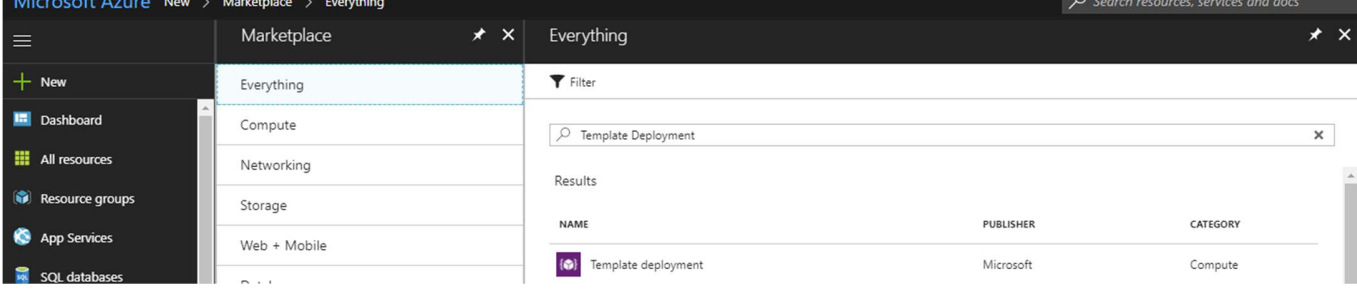

In the next screen click "Build your own template in the editor"

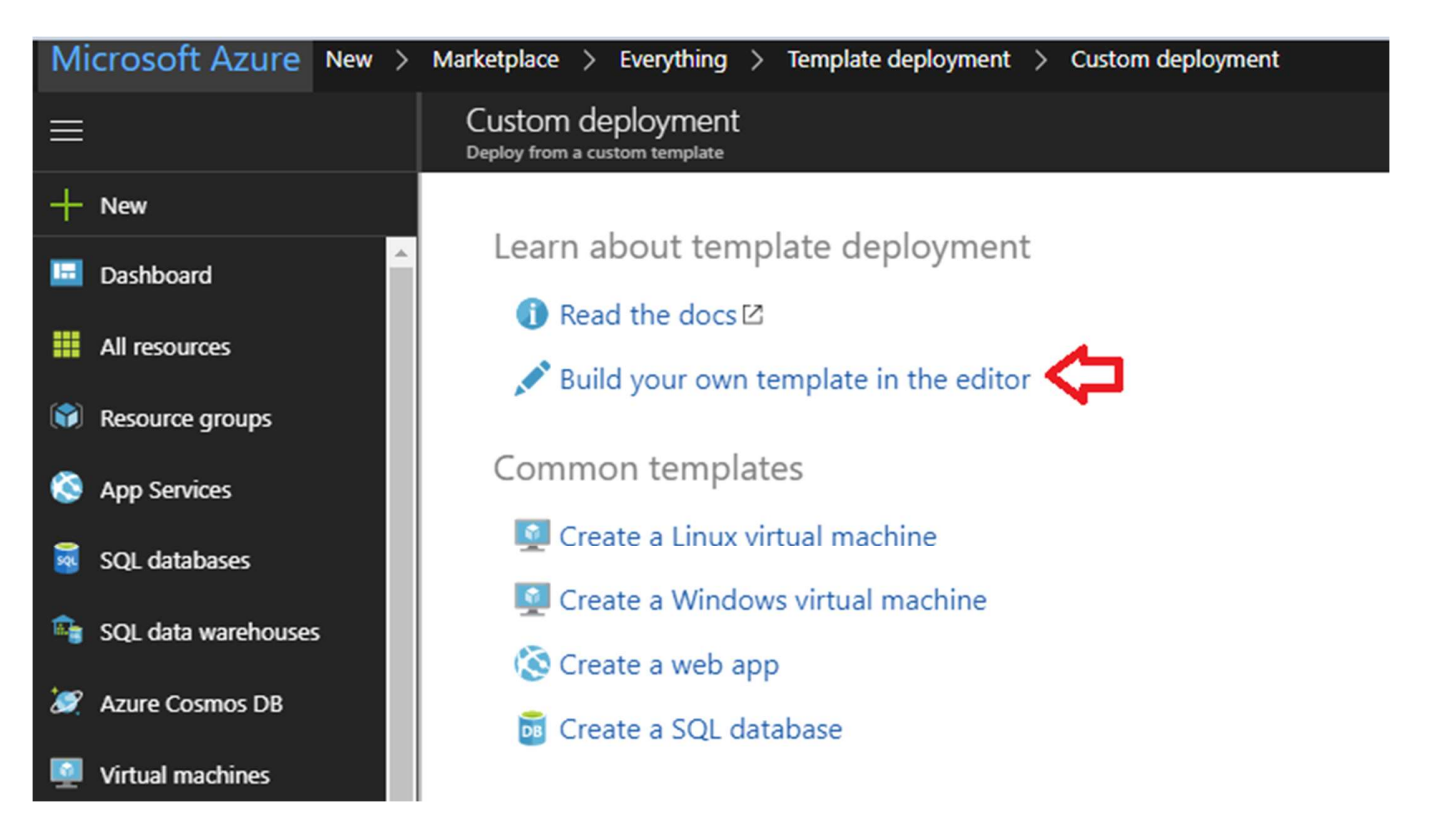

#### Select "Load File"

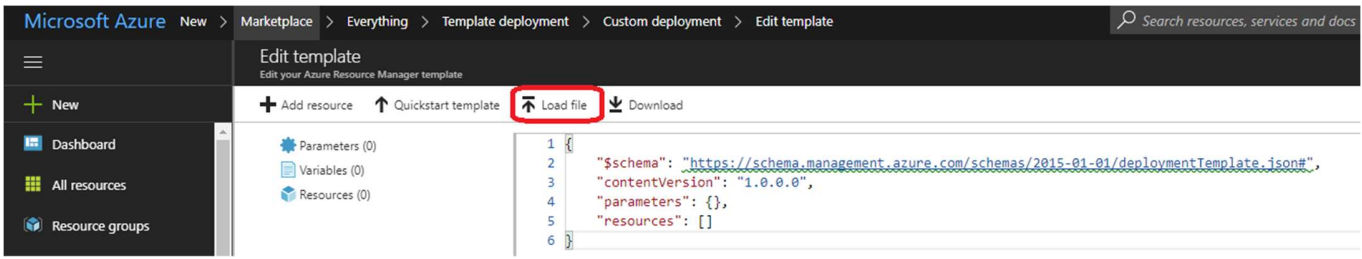

Select "azuredeploy.json" file from the Azure-Transit-VNet/azure-pan-spoke directory that you cloned from GitHub, then click "Save" to bring up the parameters.

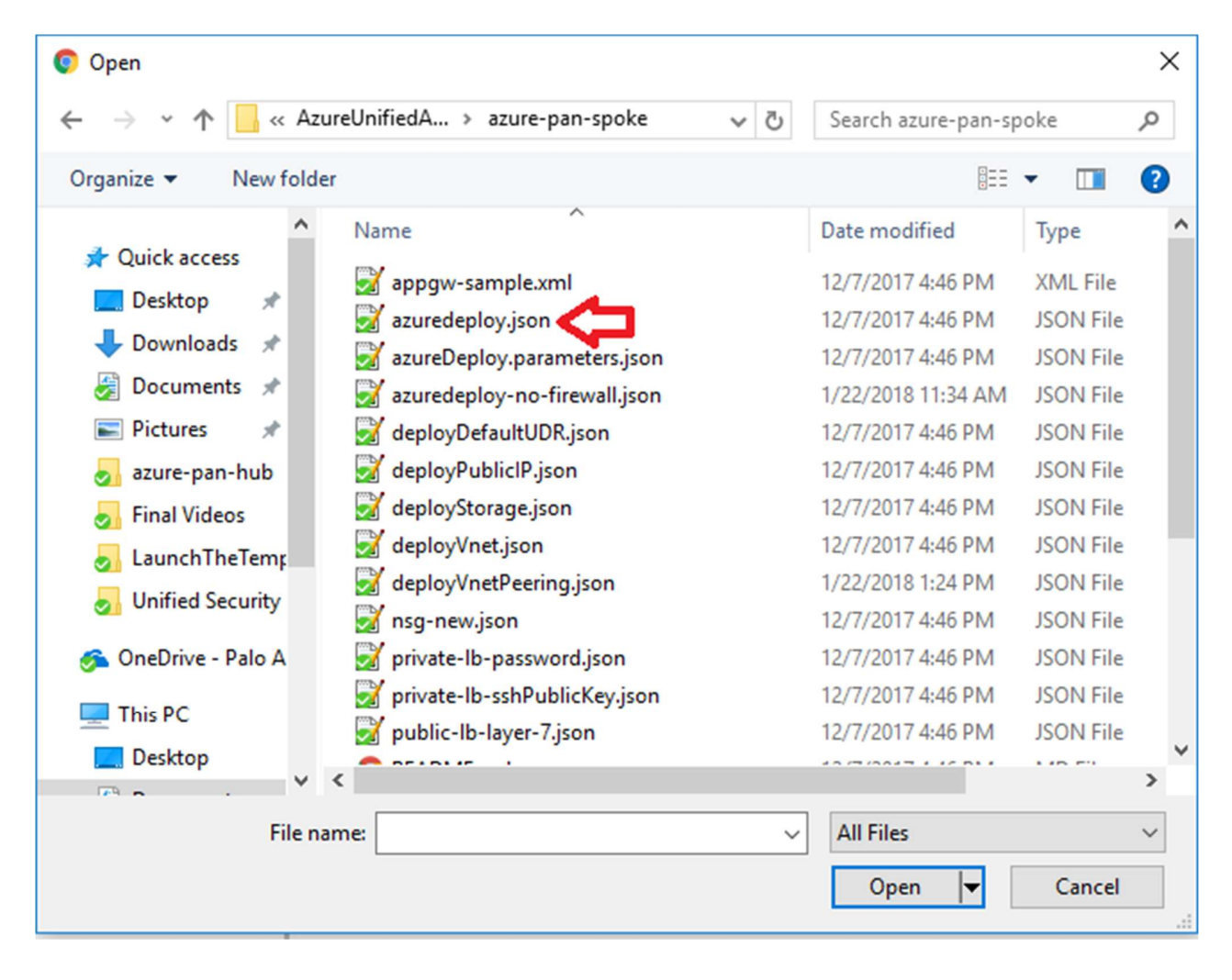

- a. Most of the parameters are self-explanatory and should be left at the defaults
- b. Resource Group Create a new Resource Group. This template does not work with existing resource groups.
- c. Location It should be the same location as the hub since VNet peering does not work well across regions.
- d. Hub Resource Group Name Give the Resource Group name of the hub created resource group.
- e. Hub VNet Name Use the exact VNet name of the hub created earlier.
- f. Hub Load Balancer IP Use the static IP given to the Load Balancer in the created in the hub template. You can find this information in the load balancer settings
- g. Network Security Group Name The security group name for mgmt access
- h. Network Security Group Inbound Src IP This is the IP you will allow explicit access to the management interface of the virtual machines.
- i. Virtual Network Address Prefix This network address should be the subnet of the network address given in the "SpokeRoute" in the hub's firewall configuration.
- j. Mgmt, Trust and Untrust subnets should be subnets of the VNet subnet created in the previous step.
- k. Firewall VM Size Choose the Firewall Model and Size based on requirements. Use Standard D3 or D3 v2.
- 1. SSH Public Key If using a password then leave this section blank.

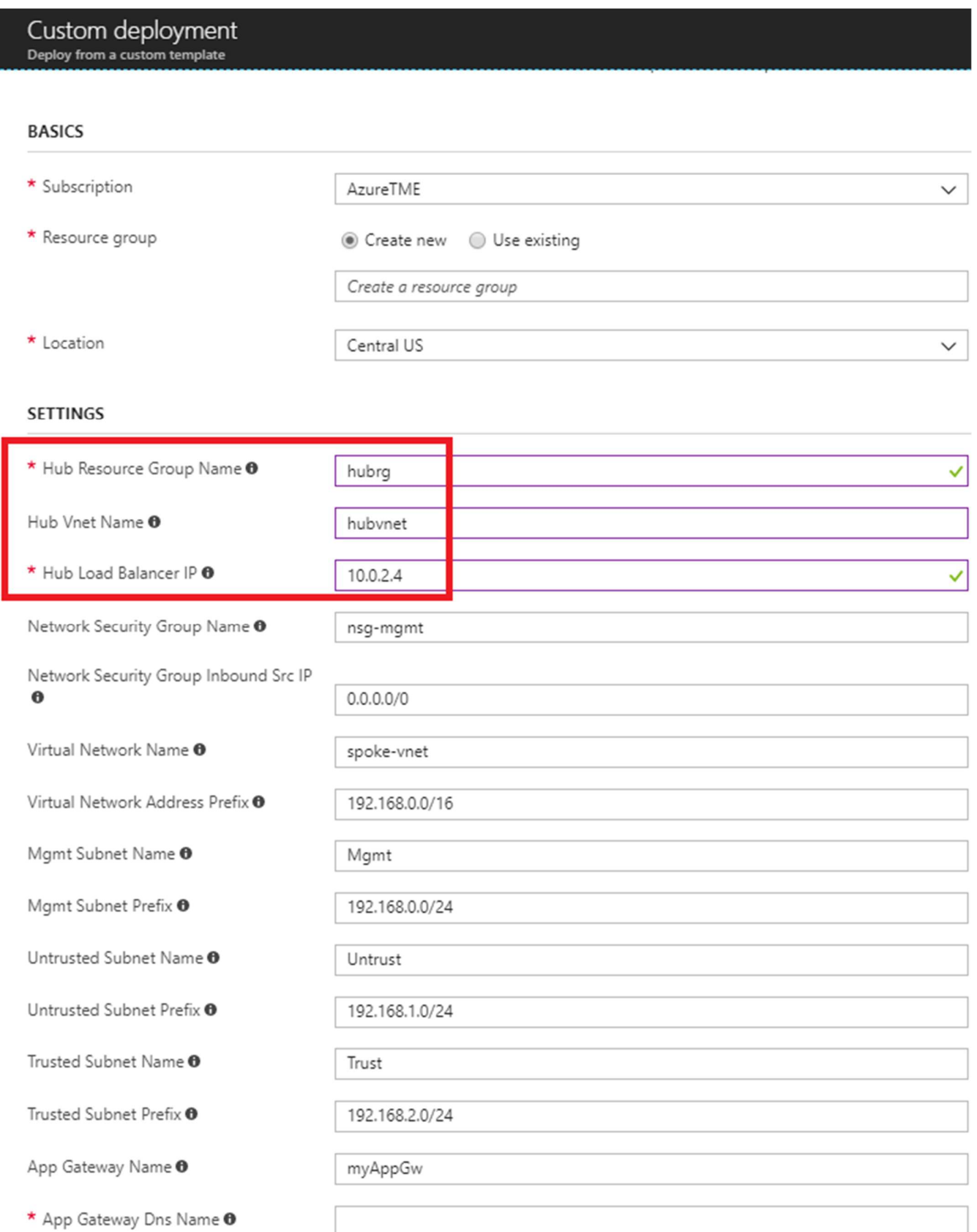

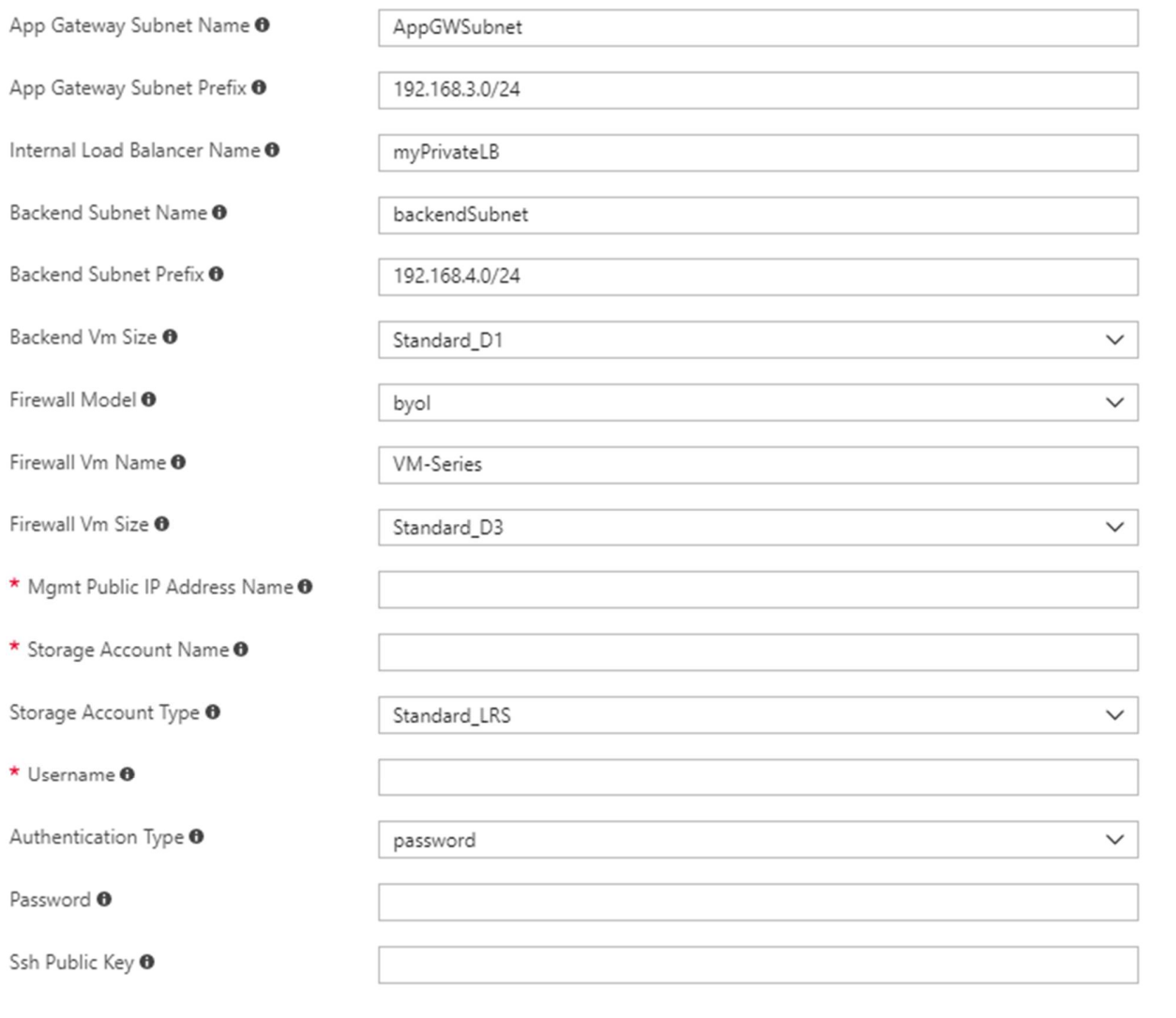

#### **TERMS AND CONDITIONS**

#### Azure Marketplace Terms | Azure Marketplace

By clicking "Purchase," I (a) agree to the applicable legal terms associated with the offering; (b) authorize Microsoft to charge or bill my current payment method for the fees associated the offering(s), including applicable taxes, with the same billing frequency as my Azure subscription, until I discontinue use of the offering(s); and (c) agree that, if the deployment involves 3rd party offerings, Microsoft may share my contact information and other details of such deployment with the publisher of that offering.

I agree to the terms and conditions stated above

Pin to dashboard

Purchase

 $\overline{a}$ 

Once the Spoke template has successfully launched you will see Deployment Succeeded.

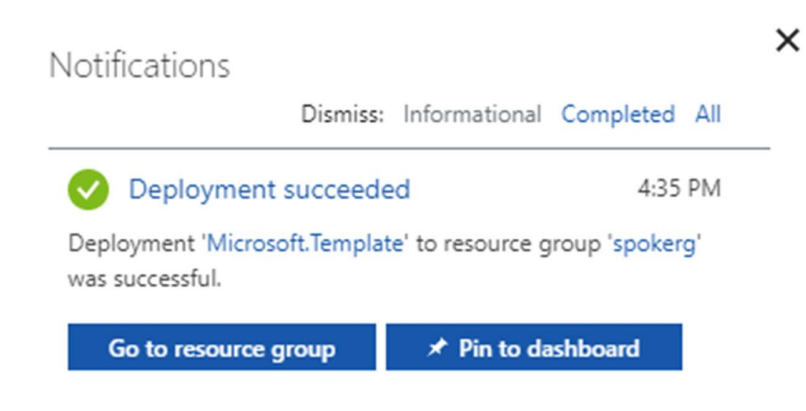

Log into the spoke firewalls using HTTPS. Locate the appgw-sample.xml configuration snapshot and import this configuration into both firewalls. This is in the Spoke directory that you exported from GitHub.

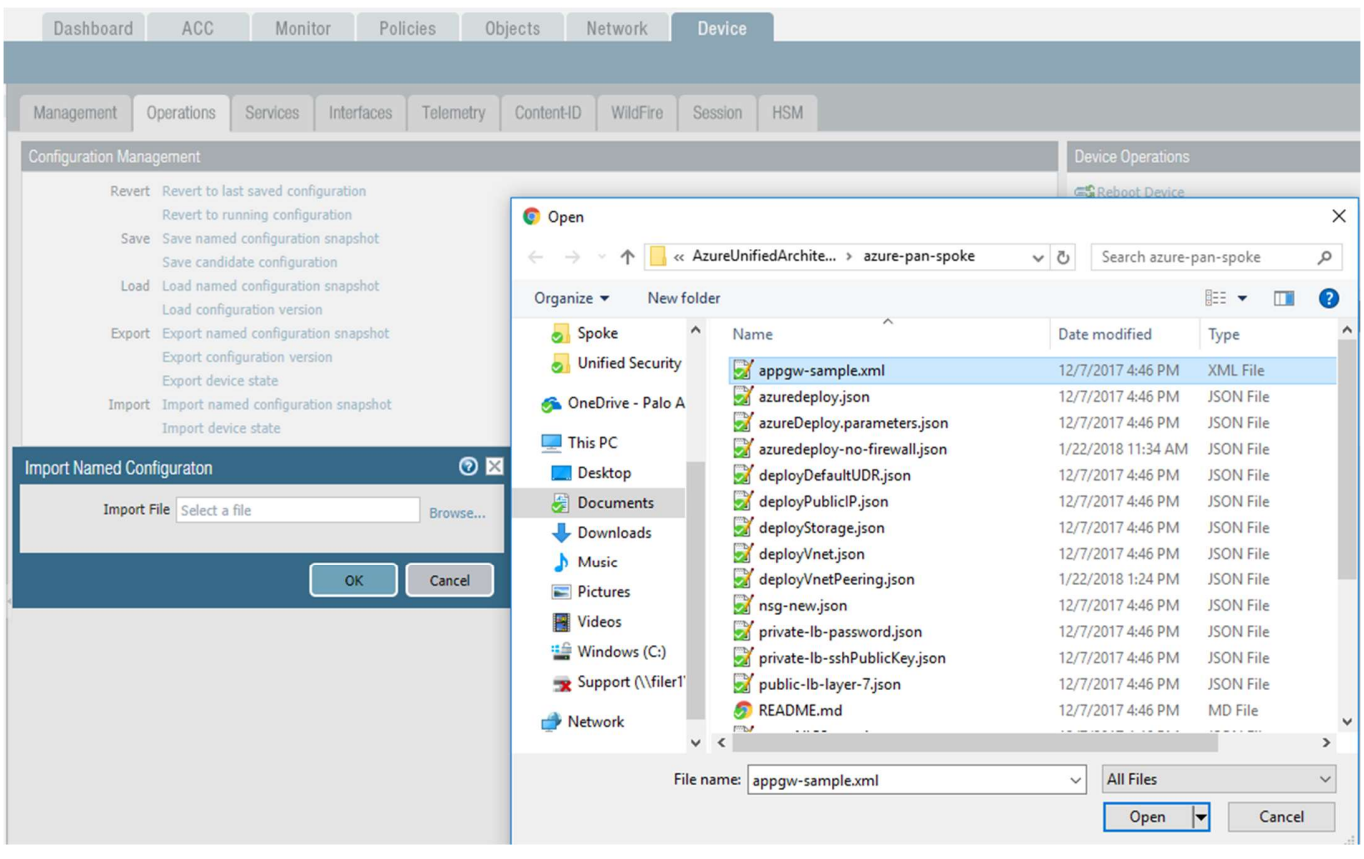

Once you load the configuration and commit the changes. Once you have committed the changes make sure your ethernet1/1 and Ethernet1/2 interfaces now show green

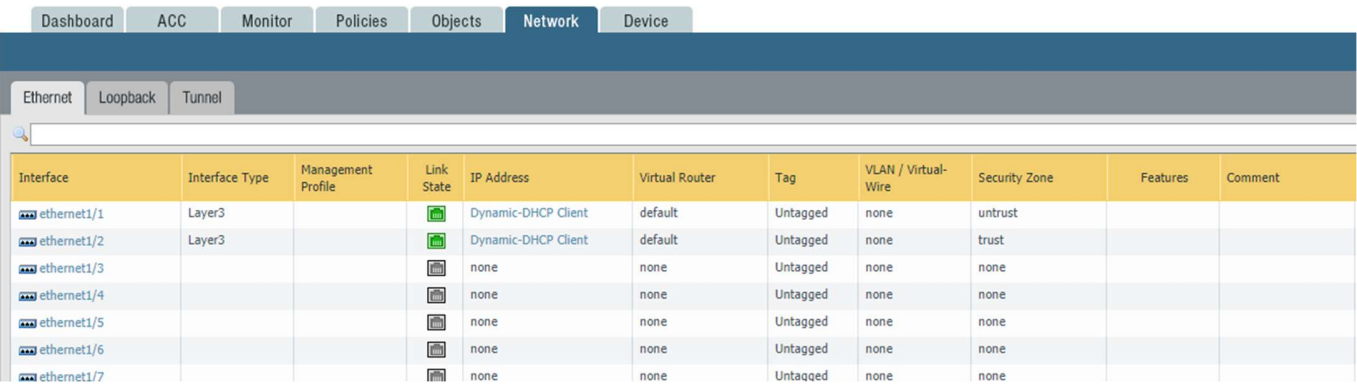

Verify the spoke firewall virtual router has the following configuration.

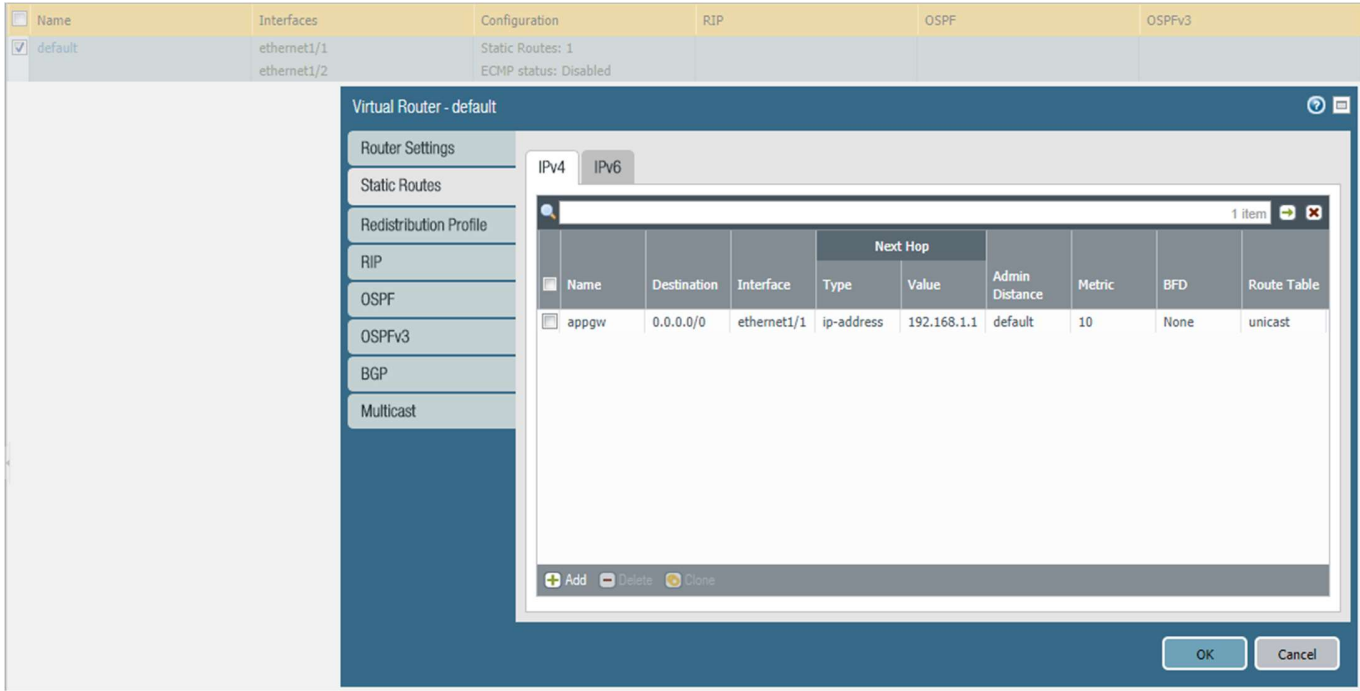

appgw: is to forward all traffic originating from the firewall to the untrust interface. Traffic originating from spoke resources behind the firewall will egress through the Hub VNet.

An allow-all security policy on the firewall is created to receive all traffic although the application gateway load balancer only listens for port 80. This should be modified to accommodate your policy preferences.

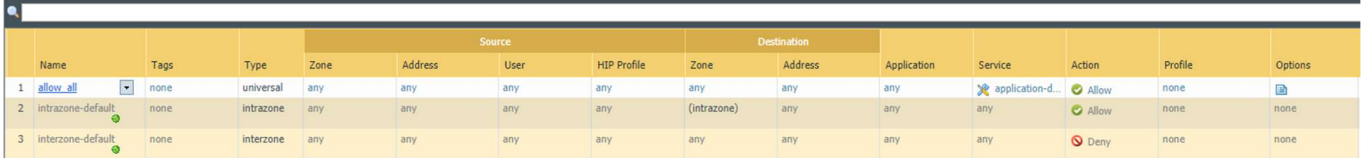

Verify that you have a NAT rule on the spoke firewall for inbound traffic

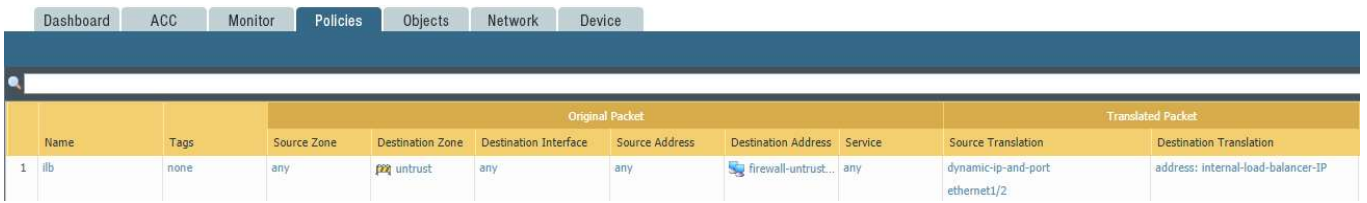

### 7. VNet Peering Verification

Within Azure Portal verify that **VNet Peering** has been configured automatically between the Hub VNet and Spoke VNet. To check this in Azure navigate to Virtual Networks > select the virtual network name.

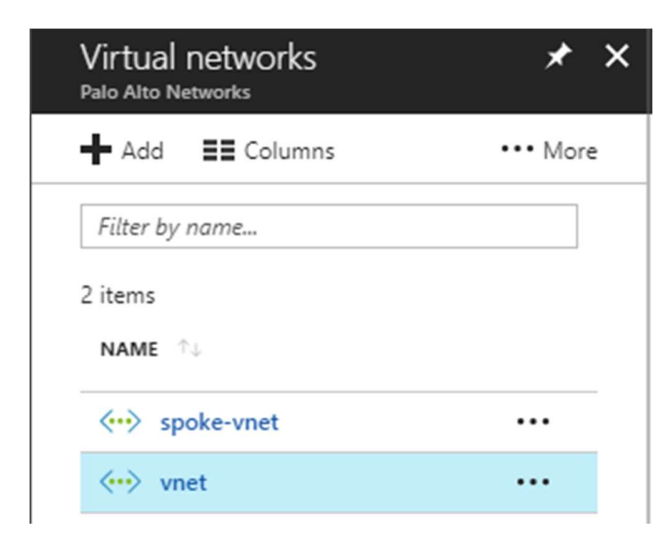

#### Then select Peerings

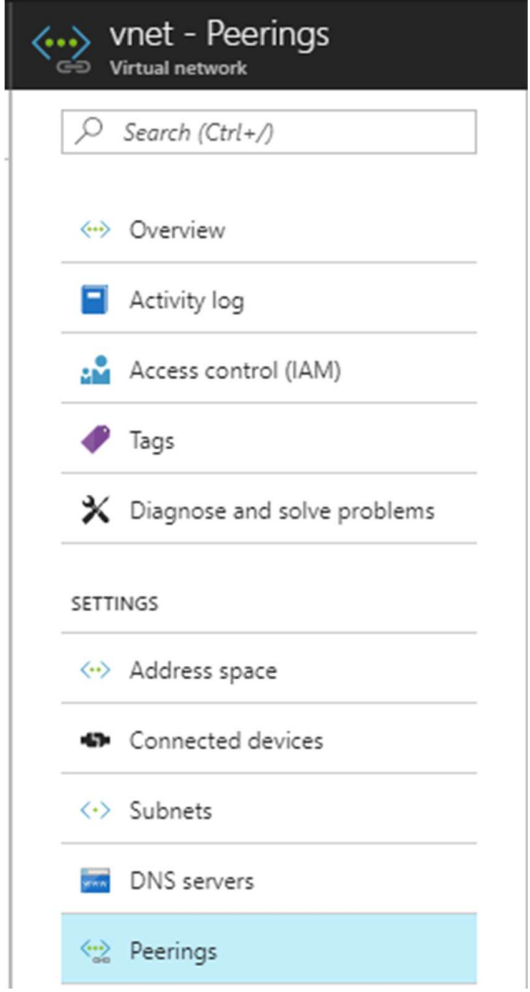

Here you should see the name of the peer VNet with a status of connected. Gateway Transit should be disabled. Check this on both the hub and spoke VNet.

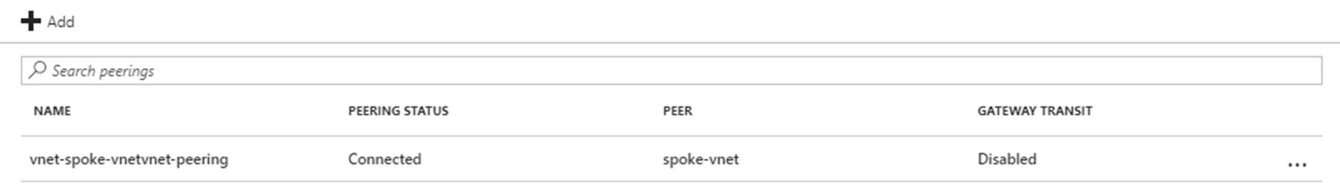

 $\overline{a}$ 

# 8. Inbound and Outbound Traffic Tests

Once you have confirmed that both the Hub and Spoke templates were successfully deployed, you have imported and loaded the firewall configuration and confirmed VNet Peering, you will want to test your proof of concept with live traffic.

#### Outbound Traffic Test

As per the diagram all traffic originating from within the Azure virtual networks will exit through the Hub VNet.

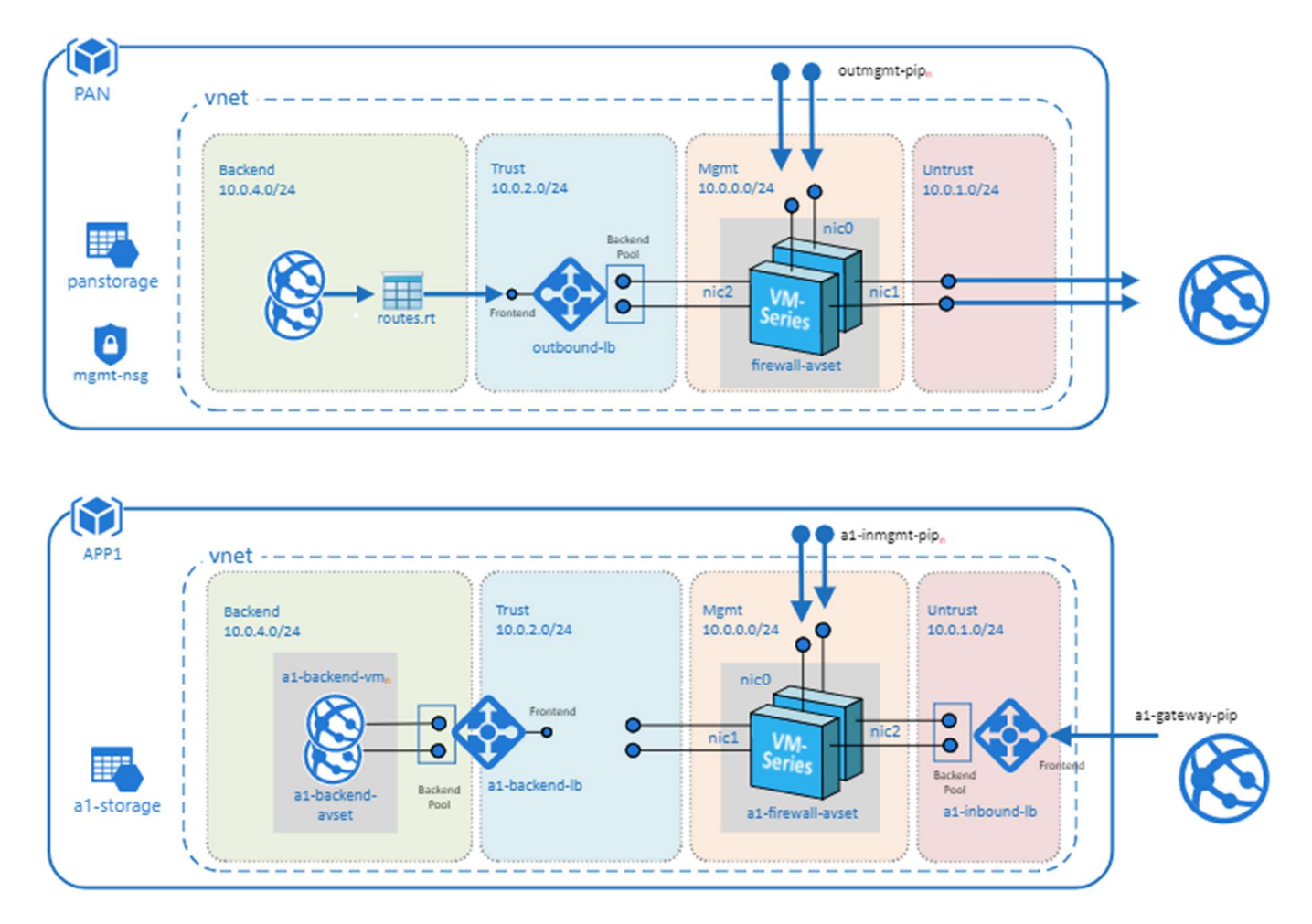

One way to test this setup is to originate traffic from a backend Linux VM deployed in the spoke to www.google.com by using wget www.google.com. From there check the traffic logs of the Hub firewalls

for www.google.com traffic or web-browsing traffic if using another port 80 based website for wget tests. You will need a license to see logs in the traffic logs or you can edit the template to use PAYG1 or PAYG2.

By default you will not be able to access the Linux servers in the spoke. To access the Linux devices you will need to add a public IP address to one of the Spoke backend Linux servers. Then add a route on the UDR named "**defaultBackendUDR**" for mgmt traffic, that will allow your public IP address with a next hop of "Internet"

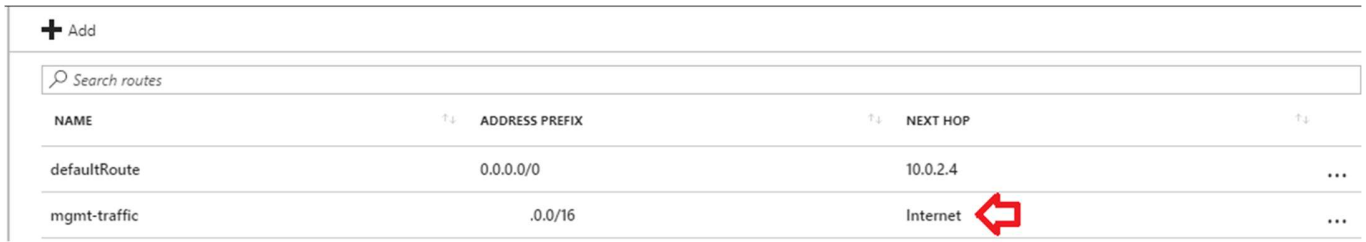

Another way to accomplish this would be to install a Bastion Host or Jump Box into the Backend Subnet and SSH from that device.

#### Inbound Traffic Test

When launching the spoke template with firewalls, the spoke VNet will have an Application Gateway (External LB), A set of firewalls and an internal Load balancer. This allows the spoke to host its own public facing workloads. Once you have launched the Spoke template with firewalls you can test access to the public facing workload by

Navigating to "Application gateways" within the Azure Portal

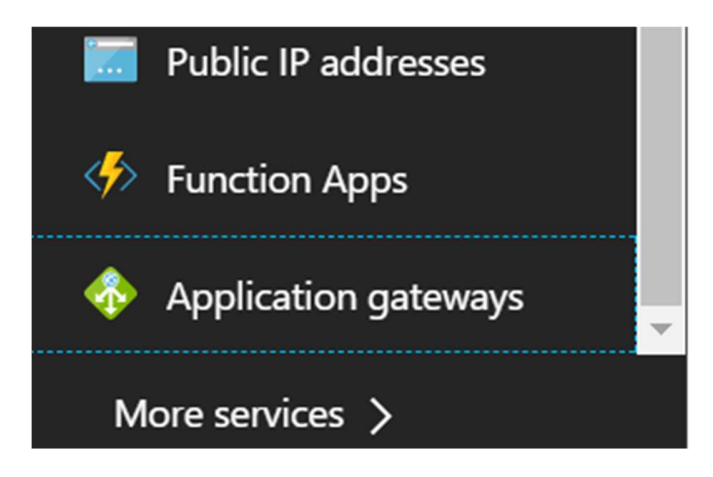

Selecting the name of your Application Gateway that was created when you launched the Transit VNet Spoke template. You can find the name of your Resource Group to help you differentiate from any other Application Gateways.

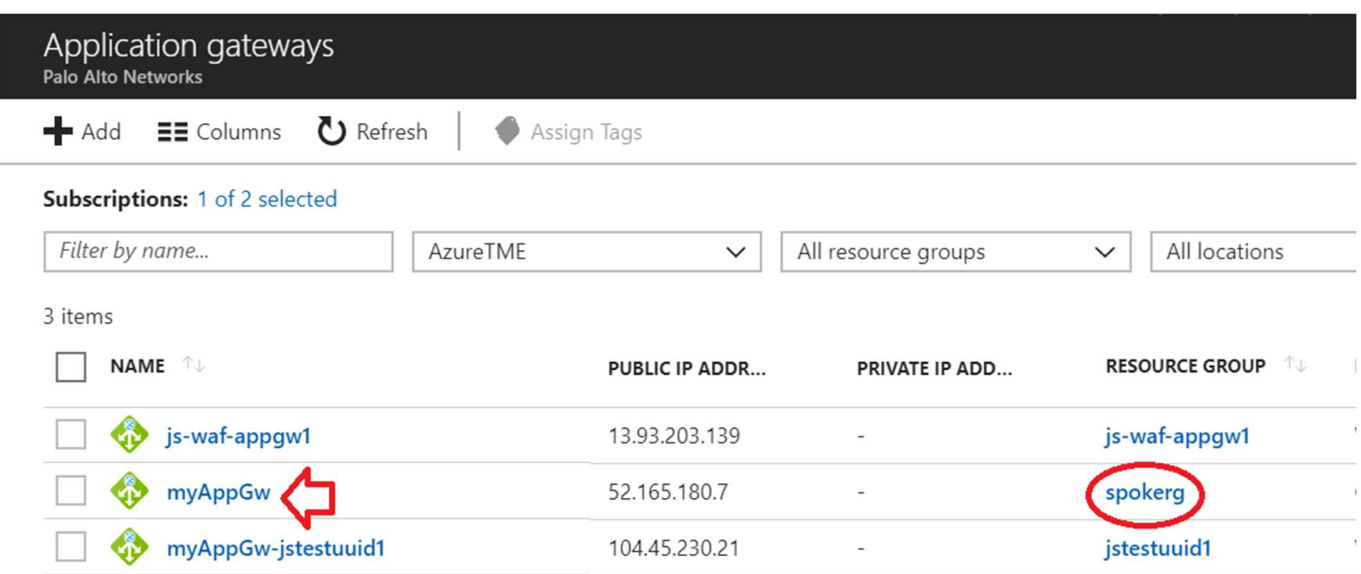

#### Locale the Public IP address for your Application Gateway.

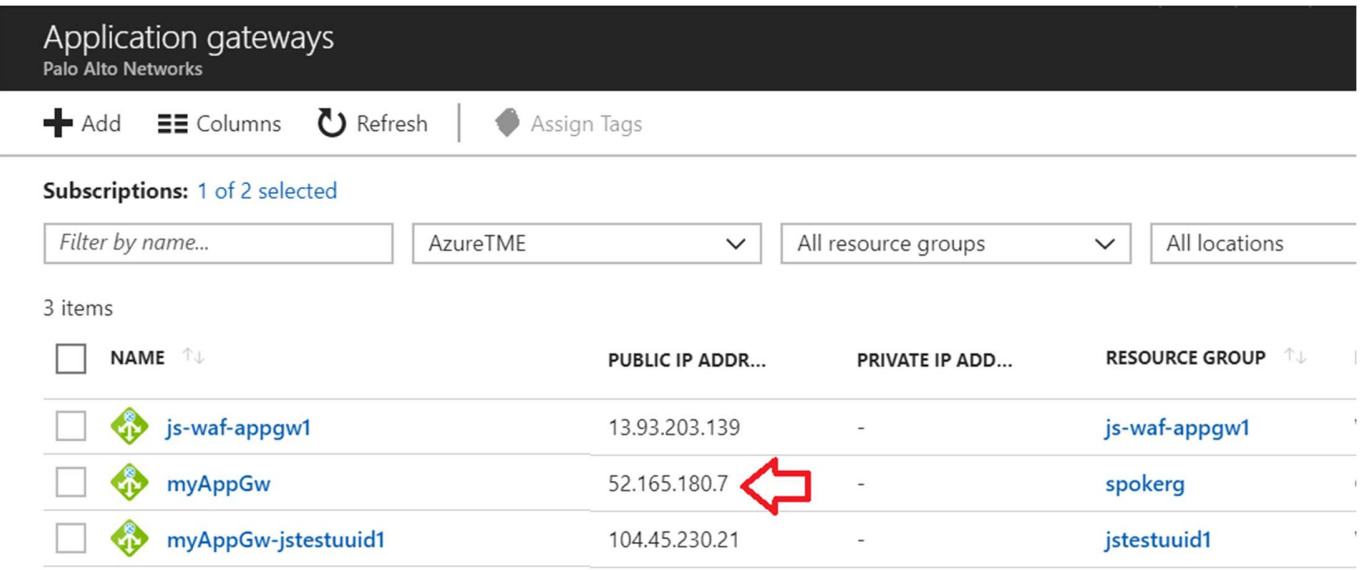

Place the **Public IP address** in your web browser. This IP address is the public facing IP of the Application Gateway Load Balancer. You will see the default Ubuntu Page.

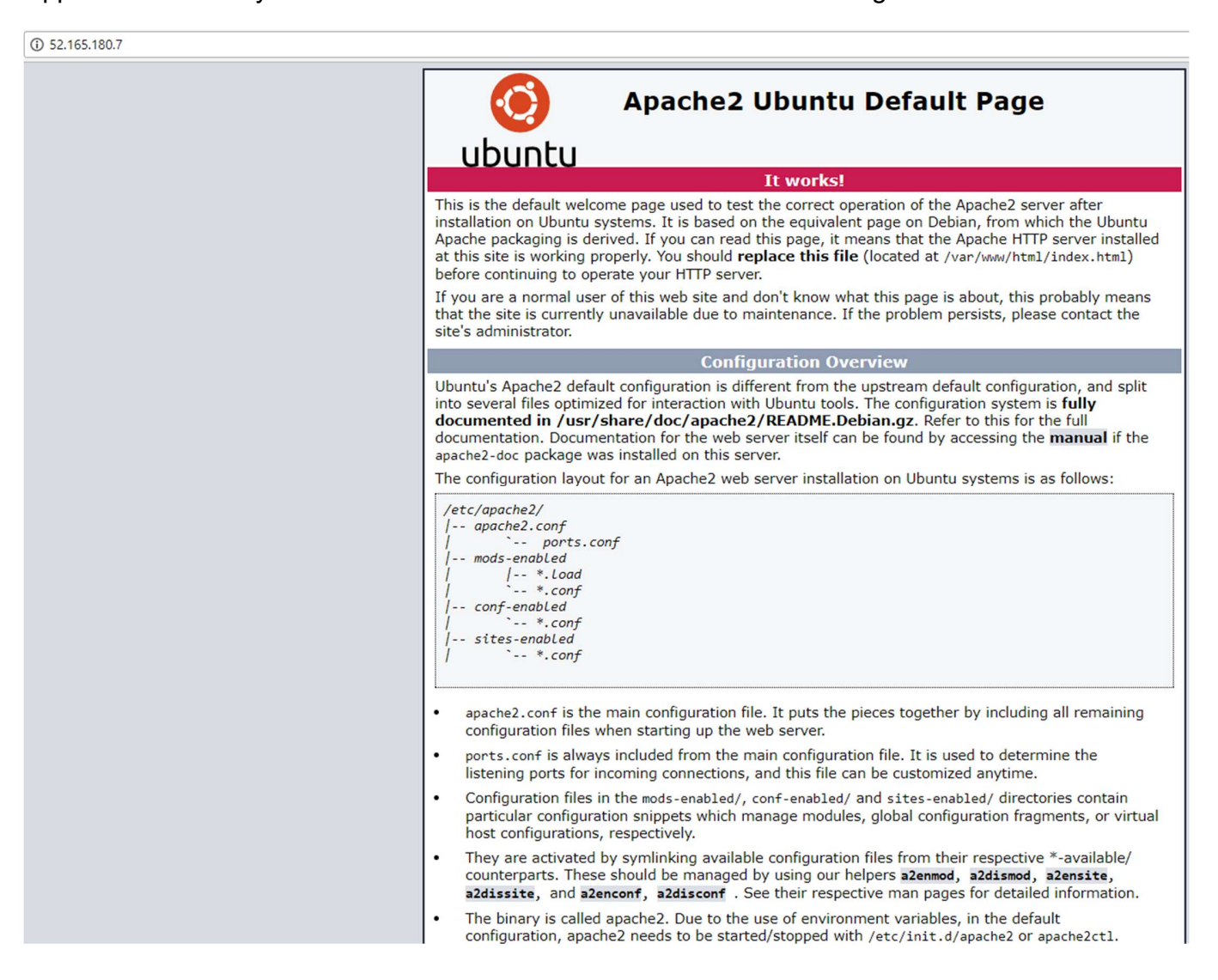

# 9. Cleanup

You can clean up the setup by deleting the resource groups for both the hub and spoke deployments. Once you have deleted the resource groups for both the hub and spoke you will have successfully deleted all resources created in this deployment.